## メールクライアント設定手順書

## Mozilla Thunderbird 編(設定変更)

- <IMAP の設定変更>
- ・最新の Thunderbird にアップデートしてください。
- ・Thunderbird を起動します。
- ・「ツール」「アカウント」「サーバ設定」を選択します。
- ・「認証方式」を「OAuth2」に変更します。

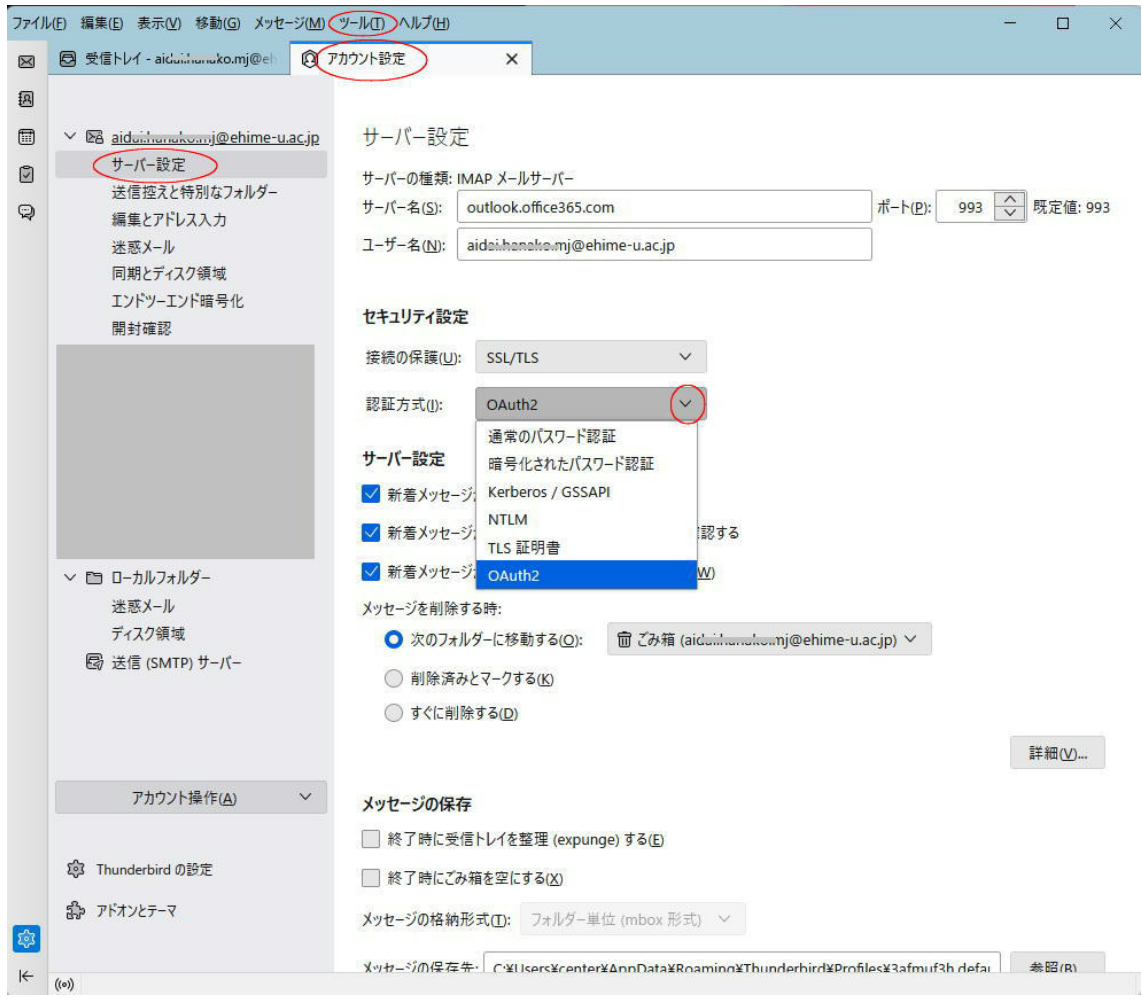

## <SMTP の設定変更>

- ・「ツール」「アカウント」「サーバ設定」を選択します。
- ・「送信(SMTP)サーバ」を選択します・
- ・「認証方式」を「OAuth2」に変更します。
- ・Thunderbird を終了します。

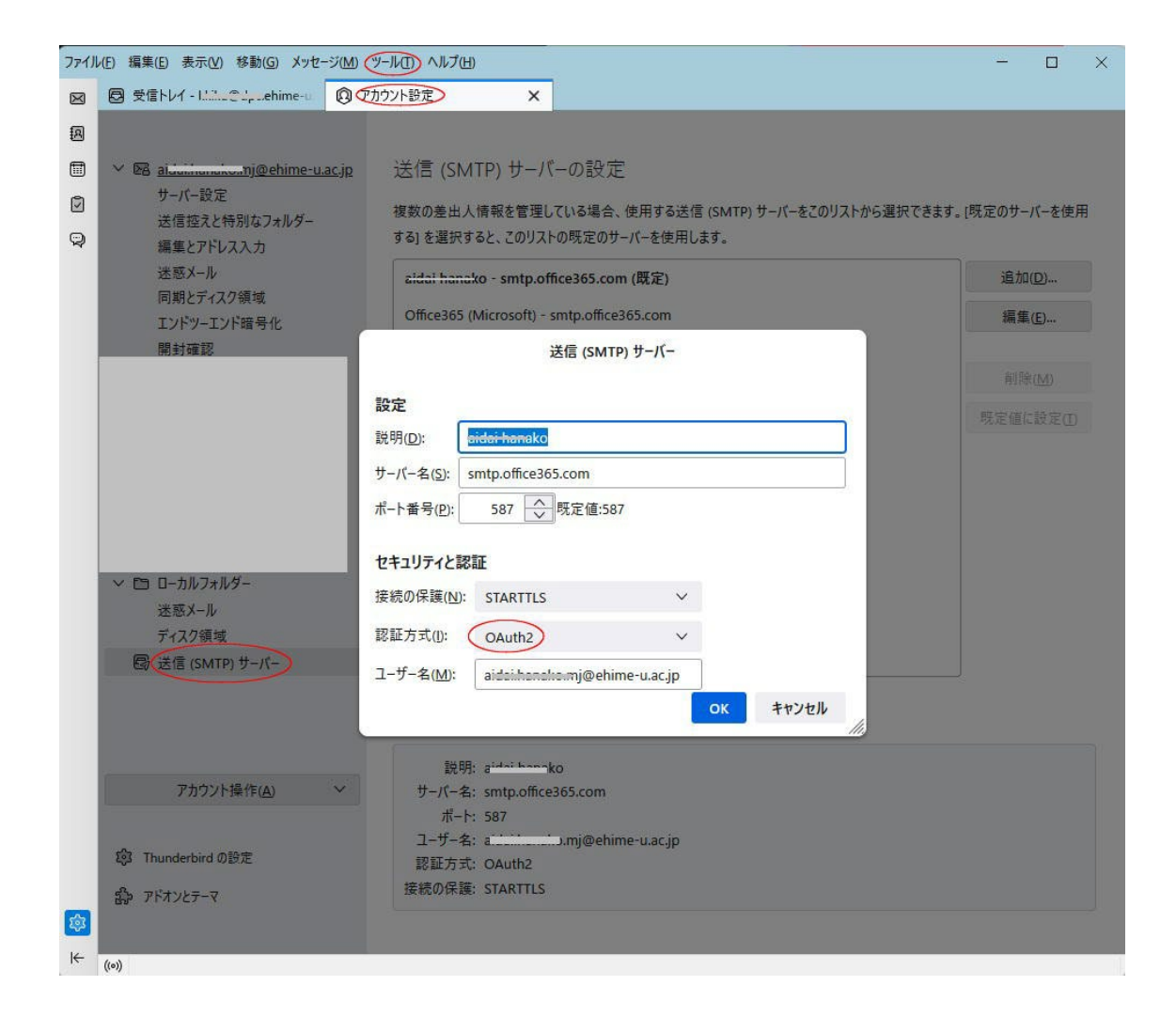